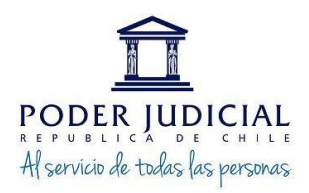

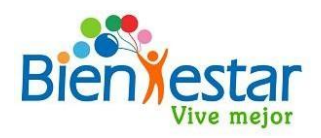

# **PROCESO SOLICITUD DE CUPONES ABASTIBLE EN PLATAFORMA DE BIENESTAR**

## **INGRESO A LA PLATAFORMA A TRAVÉS DE PÁGINA WEB**

1. **Se ingresará a la página de Bienestar** en el link: <https://bienestar.pjud.cl/> y se seleccionará el campo "Convenios Nacionales y Regionales":

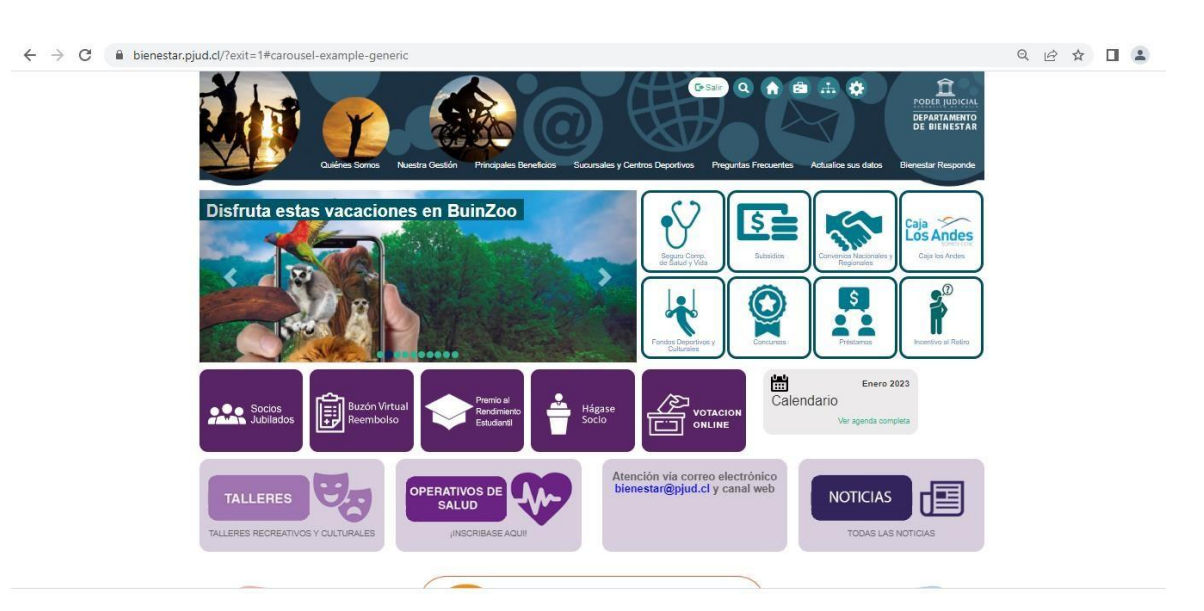

## 2. **Luego se deberá ingresar al siguiente link**

[https://bienestar.pjud.cl/?page\\_id=17231#solicitar](https://bienestar.pjud.cl/?page_id=17231&solicitar) que re direccionará directamente al convenio:

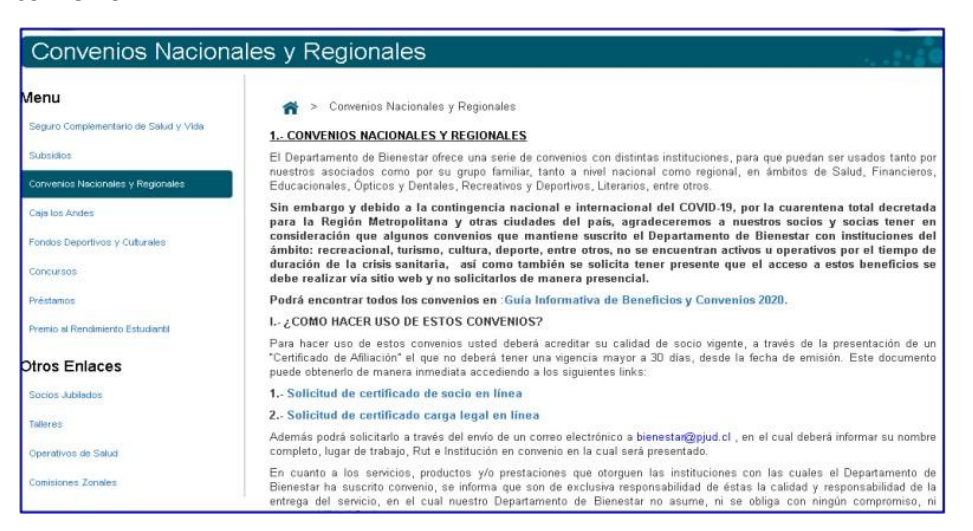

**3.- Para ingresar a la plataforma**, usted deberá digitar su RUT, sin guion ni digito verificador, (Ejemplo: 10322843). La contraseña de acceso corresponde a la utilizada en el sistema informático para auto consulta de personal "Mis Datos" de Recursos Humanos:

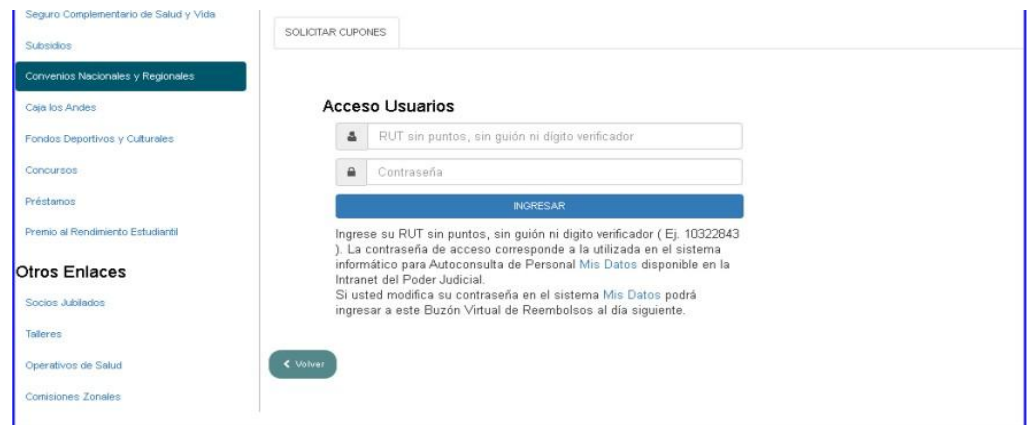

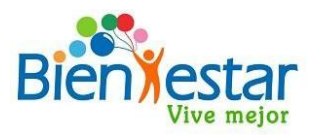

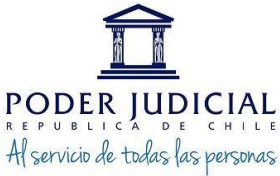

**4. Al ingresar a la plataforma se desplegará un formulario** con campos ya completados con sus datos y otros campos en blanco, en los cuales usted deberá ingresar la información solicitada, que corresponden a:

**a) CORREO CONFIRMACION DE COMPRA**: Es el correo donde usted recibirá la confirmación del ingreso de su solicitud de compra.

**b) NUMERO CELULAR**: Es el número de teléfono a donde serán enviados los cupones digitales parahacer uso del convenio. Aplicación que usted habrá previamente descargado de las Store´s bajo el nombre de BILLETERA de ABASTIBLE.

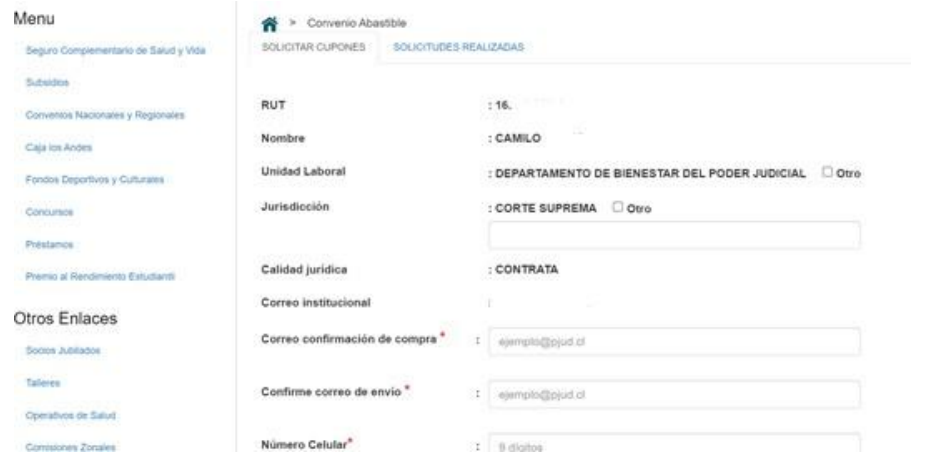

**5.- Luego, se visualizará el cuadro para la selección de los productos y la cantidad a comprar**, conlos siguientes campos: Peso cilindro, valor, la cantidad de cupones solicitados. También se visualizan datos de la compra en proceso, tanto en unidades, tipo y precio total.

## Seleccione productos y cantidad

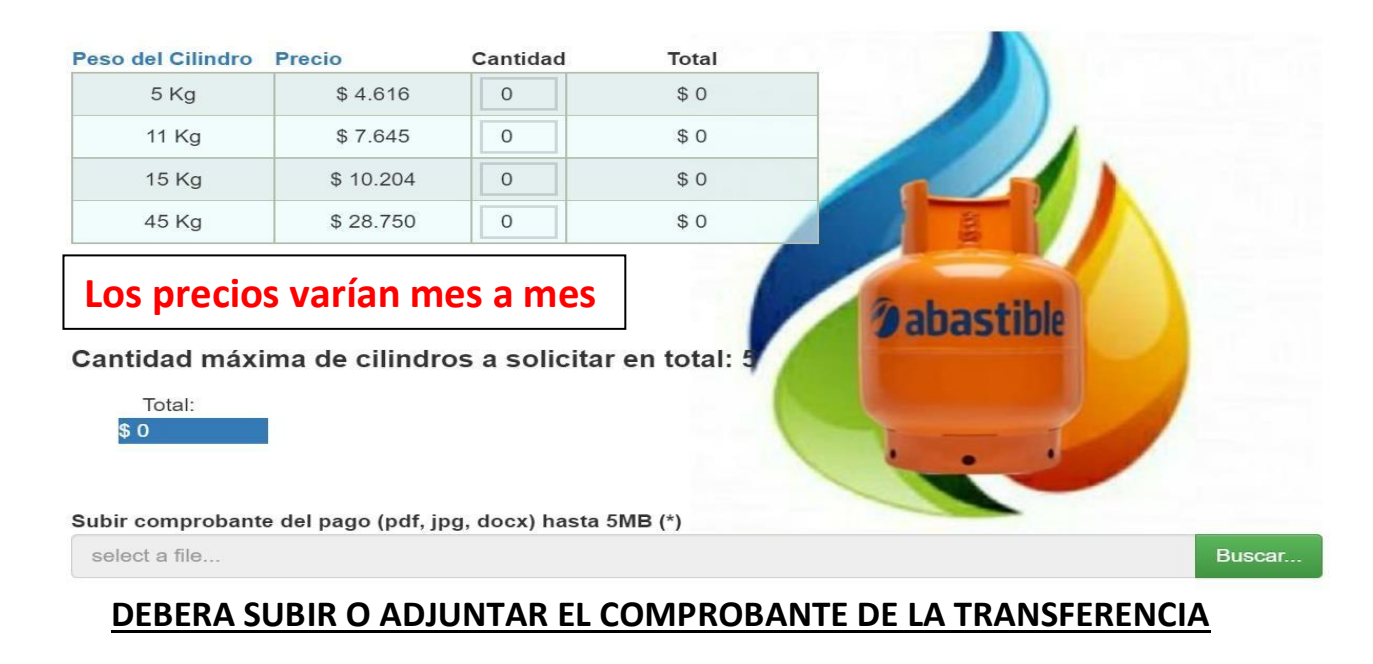

**6.- Una vez seleccionada la cantidad y formato de los cilindros objeto de la compra**, se adjunta comprobante el pago, según las siguientes instrucciones.

UNICA FORMA DE PAGO ES TRANSFERENCIA ELECTRÓNICA:

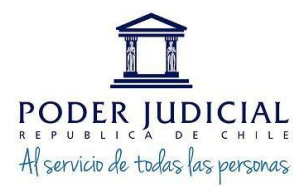

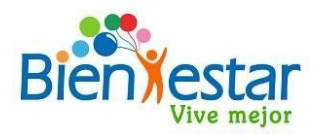

#### Transferencia electrónica

Para confirmar su solicitud usted deberá realizar el pago del monto total de la compra, para esto debe transferir o depositar el monto indicado en la cuenta corriente de Banco Estado N°9018565, a nombre del Departamento de Bienestar Poder Judicial, RUT:60.301.009-4, correo bienestarpagos@pjud.cl, y adjuntar a esta misma solicitud el archivo con el comprobante de transferencia o deposito realizado.

#### CONDICIONES DE COMPRA

Declaro haber leído y acepto las condiciones de Compra de cupones de gas licuado del convenio Abastible suscrito con el Departamento de Bienestar del Poder Judicial, así también que actúe como mandatario frente a la empresa Abastible, para efectuar la solicitud de los productos requeridos y el pago respectivo de la factura emitida a su nombre. Asimismo, confirmo la solicitud de cupones de gas ingresadas y que el celular ingresado para recibirlos fue ingresado correctamente. Antes de ingresar su solicitud, por favor revise las Condiciones de Compra. Autorizo para la compra inscrita y conozco las condiciones del convenio suscrito con Abastible Solicitar Subir comprobante del pago (pdf, jpg, docx) hasta 5MB (\*) select a file. Buscar.

7.-Por último, se solicitará la revisión de las condiciones de compra, por transferencia electrónica, antes de efectuar el pedido. Una vez leídas y aceptadas, deberá hacer clic en el campo de autorización, y se dará clic en "Solicitar":

## CONDICIONES DE COMPRA

Declaro haber leído y acepto las condiciones de Compra de cupones de gas licuado del convenio Abastible suscrito con el Departamento de Bienestar del Poder Judicial, así también que actúe como mandatario frente a la empresa Abastible, para efectuar la solicitud de los productos requeridos y el pago respectivo de la factura emitida a su nombre. Asimismo, confirmo la solicitud de cupones de gas ingresadas y que el celular ingresado para recibirlos fue ingresado correctamente.

Antes de ingresar su solicitud, por favor revise las Condiciones de Compra.

Autorizo para la compra inscrita y conozco las condiciones del convenio suscrito con Abastible

**Solicitar** 

8.- Realizada la solicitud, se desplegará en la parte superior de la página un mensaje, al cualdará "Aceptar" para finalizar la solicitud recientemente creada:

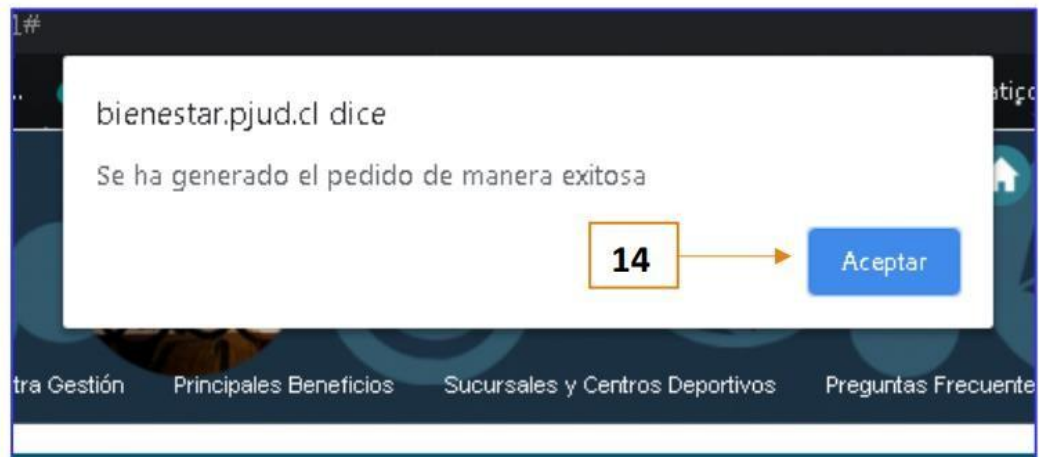

9.- Ingresada la solicitud, se enviará al correo ingresado (\*) en el formulario, un mensaje de recepción de compra de vales de gas desde la casilla bienestar@pjud.cl, el cual se visualizará de la siguiente manera:

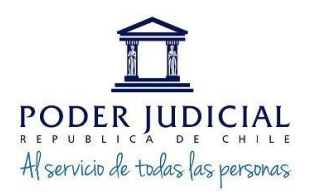

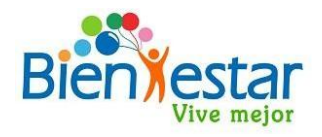

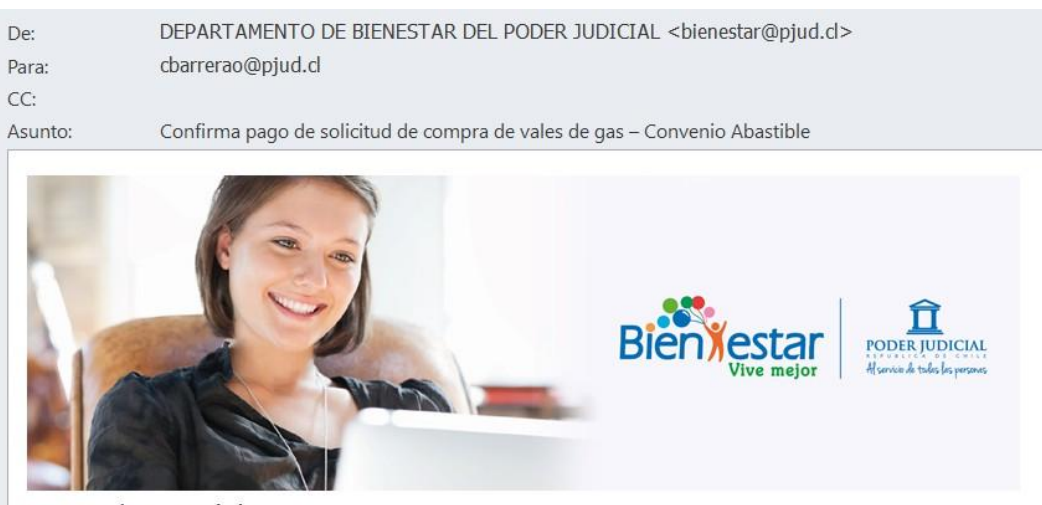

Estimado socio(a):

Junto con saludarle, confirmamos que hemos recibido satisfactoriamente el pago de su solicitud de compra de vales de gas licuado del convenio ABASTIBLE, Nº de solicitud 57, del día 02-12-2022 (fecha de solicitud), por un valor total de \$ 13.848.-, de acuerdo al siguiente detalle

Gas licuado de 5 Kgrs., 3 unidades, por un valor total de \$13.848.- $\bullet$ 

Los vales serán enviados a la APP billetera por la empresa ABASTIBLE al número de celular que usted indicó, aproximadamente en 30 días luego de la fecha de inscripción de compra.

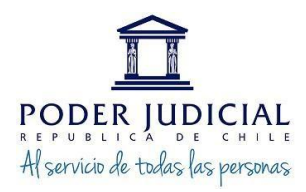

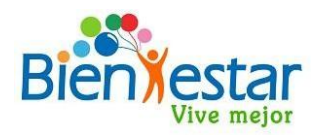

**(\*)IMPORTANTE**: El correo de recepción de solicitud de compra solo llegará a la casilla de correo digitado por usted en el formulario, por lo que deberá verificar su recepción incluyendo la carpeta de spam o no deseados.

## **SEGUIMIENTO DE SOLICITUDES REALIZADAS**

A través de la plataforma de solicitud de compras, usted podrá realizar el seguimiento de sus compras realizando los siguientes pasos: 1. En la plataforma de compras se visualizaran dos pestañas, de las cuales se debe seleccionar "Solicitudes realizadas"

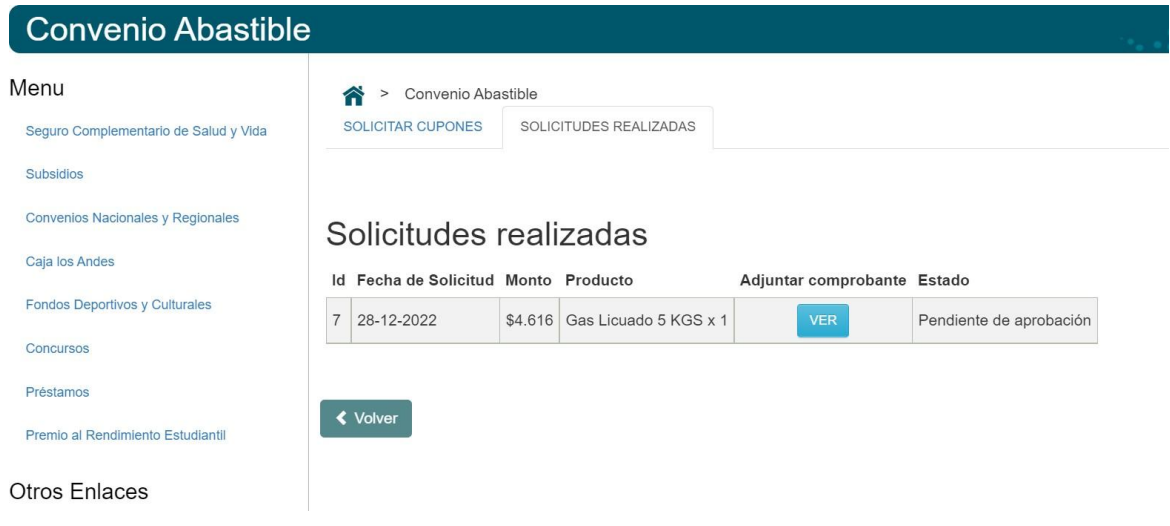

Ante cualquier duda puede contactarnos al correo [bienestar@pjud.cl](mailto:bienestar@pjud.cl)